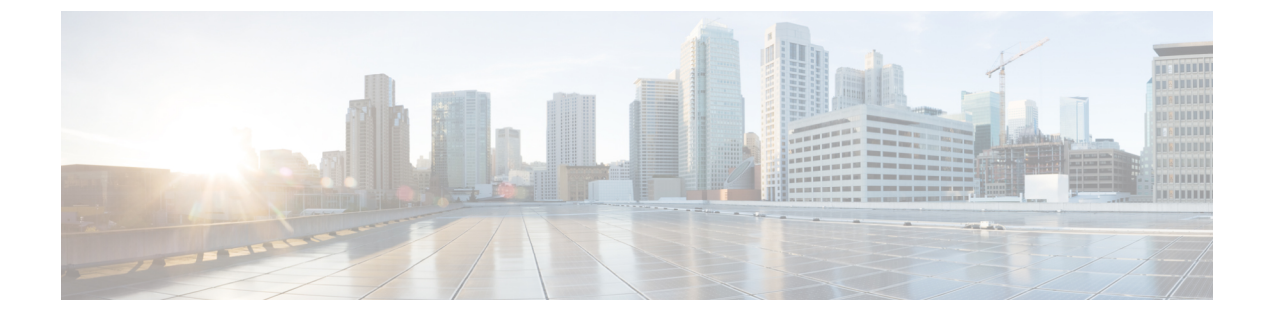

# **Messaging Assistant Web** ツールでの **Media Master**の操作(リリース**11.0(1)**以前のみ)

- Media Master の概要 (1 [ページ\)](#page-0-0)
- [録音でのサウンド](#page-1-0) ファイルの使用 (2 ページ)
- [再生デバイスと録音デバイスの変更](#page-1-1) (2 ページ)
- Media Master のキーボード [ショートカット](#page-2-0) (3 ページ)

#### <span id="page-0-0"></span>**Media Master** の概要

Media Master は Messaging Assistant Web ツールのさまざまなページに表示されます。各コント ロールをクリックすると、電話またはコンピュータのマイクとスピーカを使用してメッセージ を録音したり、録音メッセージを再生したりできます。

#### 図 **<sup>1</sup> : Messaging Assistant** の **Media Master**

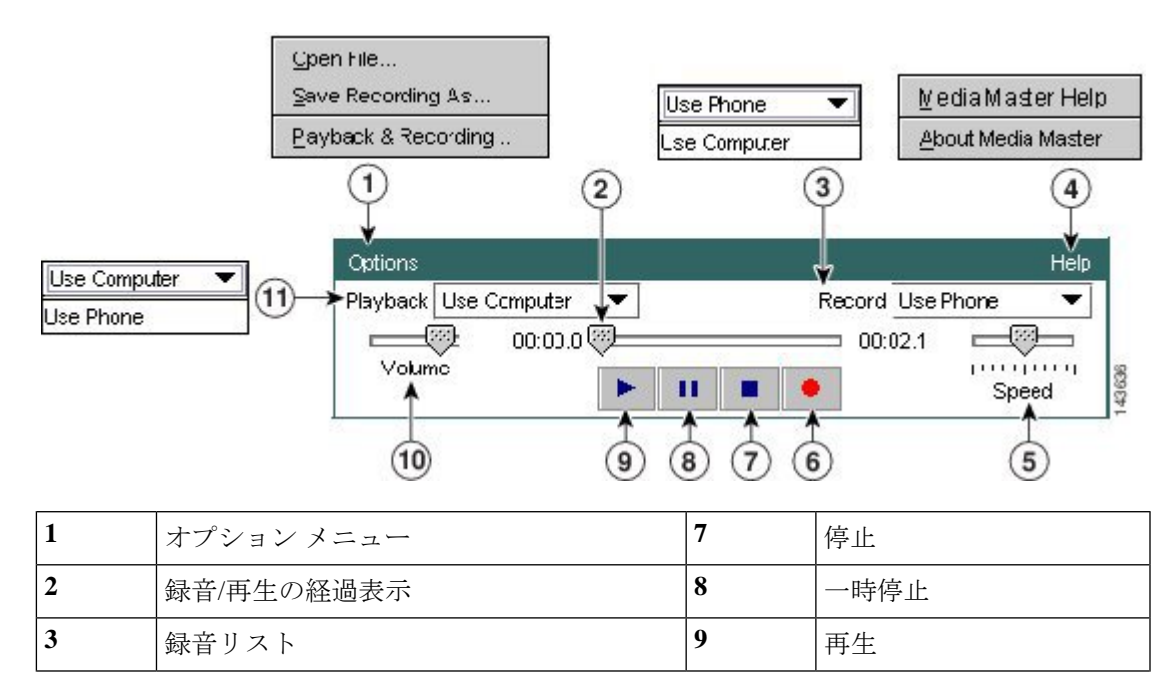

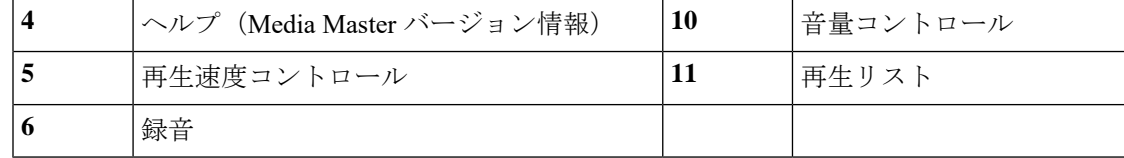

### <span id="page-1-0"></span>録音でのサウンド ファイルの使用

Media Master の [オプション (Options) |メニューを使用すると、録音で別のサウンド (WAV) ファイルを使用できます (Media Master の概要 (1[ページ\)](#page-0-0)の図の1を参照)。

使用できるオプションは次のとおりです。

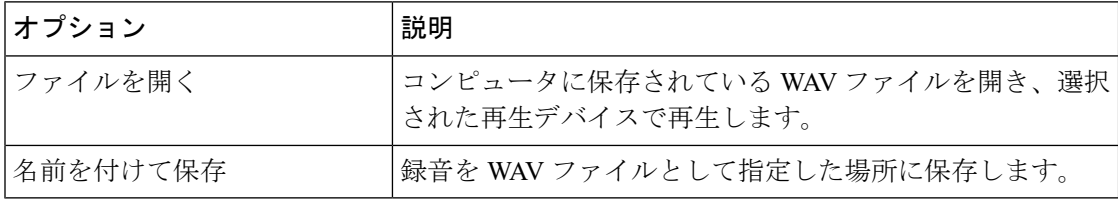

# <span id="page-1-1"></span>再生デバイスと録音デバイスの変更

Messaging Assistant Web ツールでは、録音と再生に使用するデバイスを選択できます。

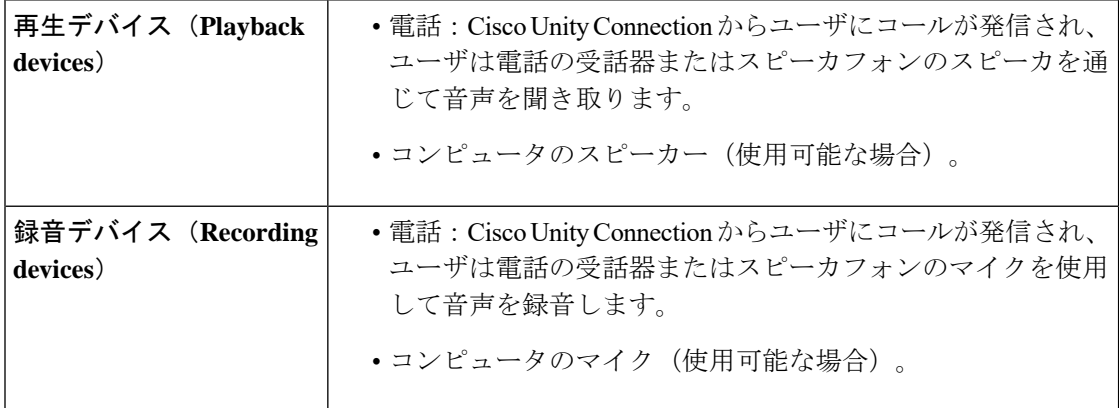

録音の音質が最もよくなるのは、電話機を使用する場合です。

Media Master に対するアップデートは、コンピュータごとにユーザ単位で保存されます。ま た、別のコンピュータ(自宅のコンピュータなど)も使用してMediaMasterにアクセスする場 合は、2 台目のコンピュータの Media Master 設定も更新する必要があります。

ステップ1 Messaging Assistant で、「設定(Preferences)] メニューの [個人 (Personal) ] を選択します。

- ステップ2 [設定 (Preferences) 1ページの [録音名 (Recorded Name) 1フィールドで、[再生/録音 (Play/Record) 1を選 択して Media Master を表示します(該当する場合)。
- ステップ3 Media Master の [オプション (Options) 1メニューで、[再生と録音 (Playback & Recording) 1を選択しま す。
- ステップ **4** 適切なデバイスを設定します。

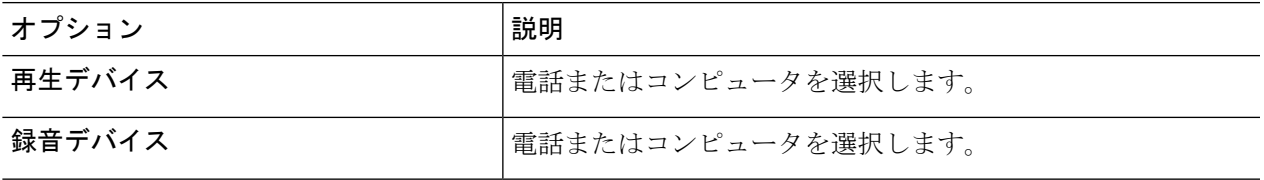

ステップ **5** 再生デバイスまたは録音デバイスとして電話を使用する場合は、[アクティブな電話番号(Active Phone Number)] セクションでプライマリ内線電話番号を選択するか、別の電話番号または URI を入力します。 この番号または URI は、電話を使用して再生または録音を行うときに Connection がユーザにコールを発信 する番号になります。

> アクティブな電話番号を設定すると、Media Master の再生リストと録音リスト(Media [Master](#page-0-0) の概要 (1 [ページ\)](#page-0-0)の図の 11 と 3)でデバイスを選択できるようになります。これらのリストを使用するとデバイス を簡単に変更できます。この選択は再度変更するまでMediaMasterを含むすべてのMessagingAssistantペー ジで保存されます。

<span id="page-2-0"></span>ステップ **6 [OK]** を選択します。

## **Media Master** のキーボード ショートカット

**Alt + O** キー:オプション メニューが開きます。

 $\overline{\phantom{a}}$ 

I